## **Akeneo - Bynder Compact view**

**EXCHANGE DATA BETWEEN AKENEO AND BYNDER** 

## $\infty$ Dataggo

### **Table of Contents**

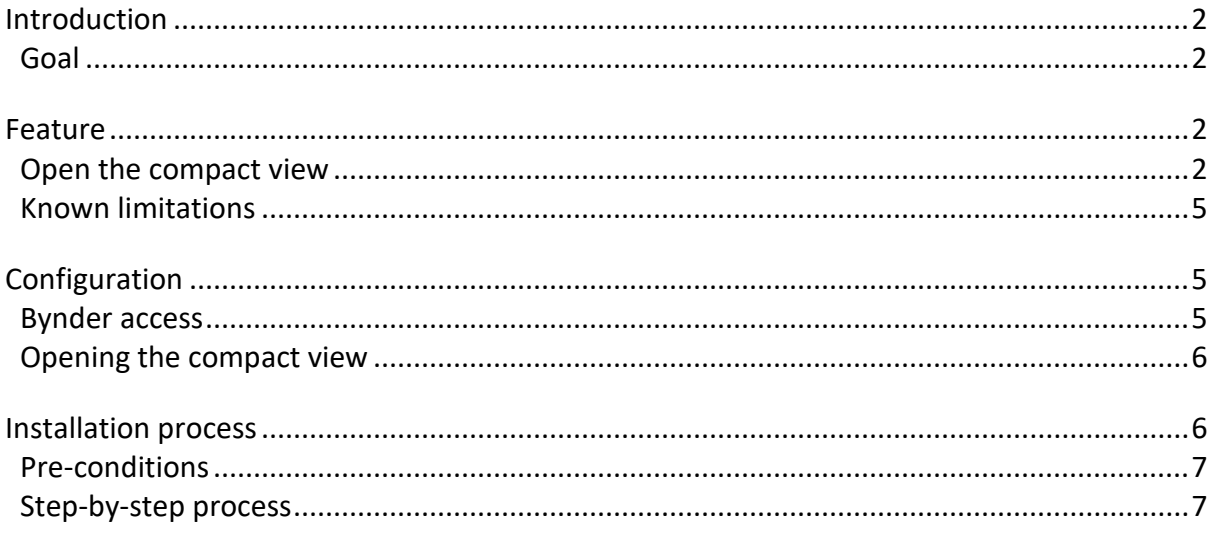

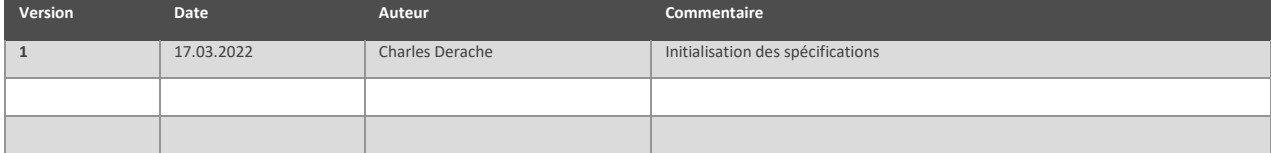

## <span id="page-2-0"></span>**Introduction**

This bundle can be used only with the Flexibility version of Akeneo. It uses the Asset Families native feature of Akeneo Enterprise Edition, and it needs UI modification.

#### <span id="page-2-1"></span>**Goal**

This bundle will use the compact view proposed by Bynder to help you to add some assets to your product.

If you need automatic transfer between Akeneo and Bynder (in both ways). Please take a look at the Automatic connector

### <span id="page-2-2"></span>**Feature**

#### <span id="page-2-3"></span>**Open the compact view**

In the case of the Flexibility version, we can add modify the source code of the Akeneo PIM. Thanks to our developpements, you will have the possibility to call the Bynder Compact View.

If you would like more information about the Compact View Bynder, please visit the website: <https://support.bynder.com/hc/en-us/sections/360004091079-Compact-View>

The functioning of the compact view is as follows:

• At the first attempt (or if you delete the browser cache), a login page will ask you to identify yourself. This allows you to retrieve the rights and views configured in Bynder for your account.

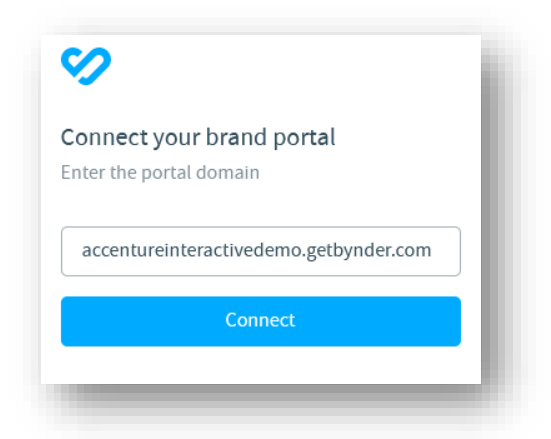

• As soon as you are logged in, the Compact View will display all the visuals present in the DAM.

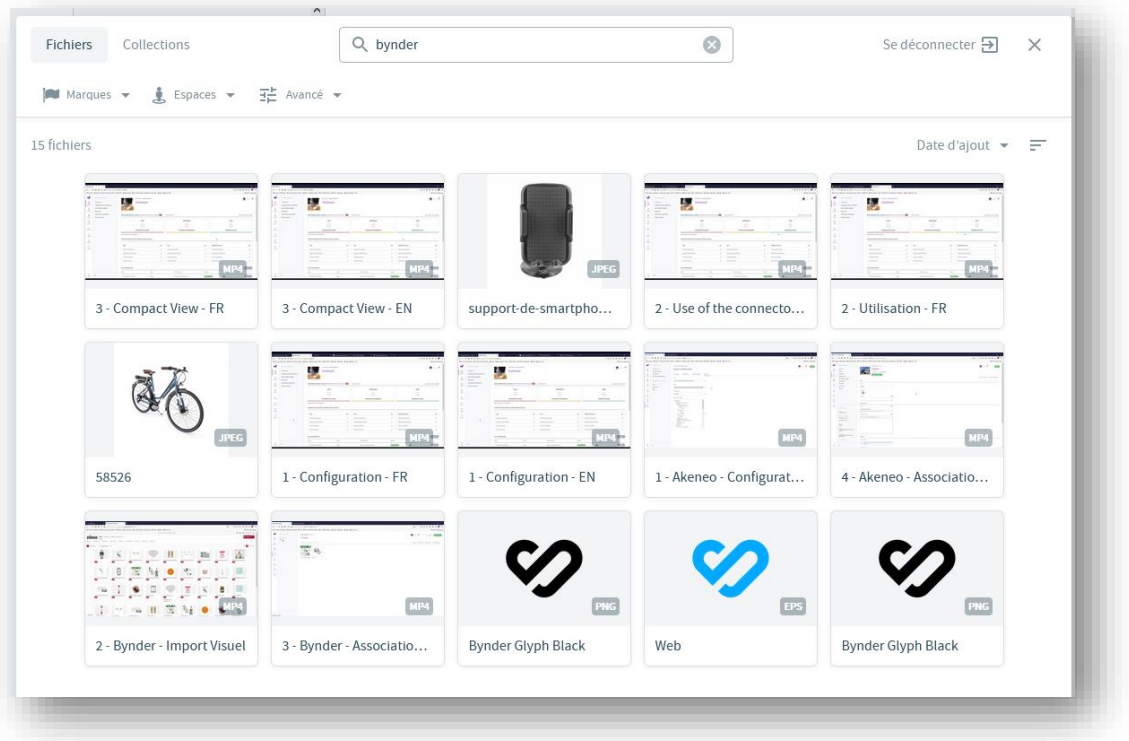

• You can then make filters, select visuals, change the filters to select other visuals.

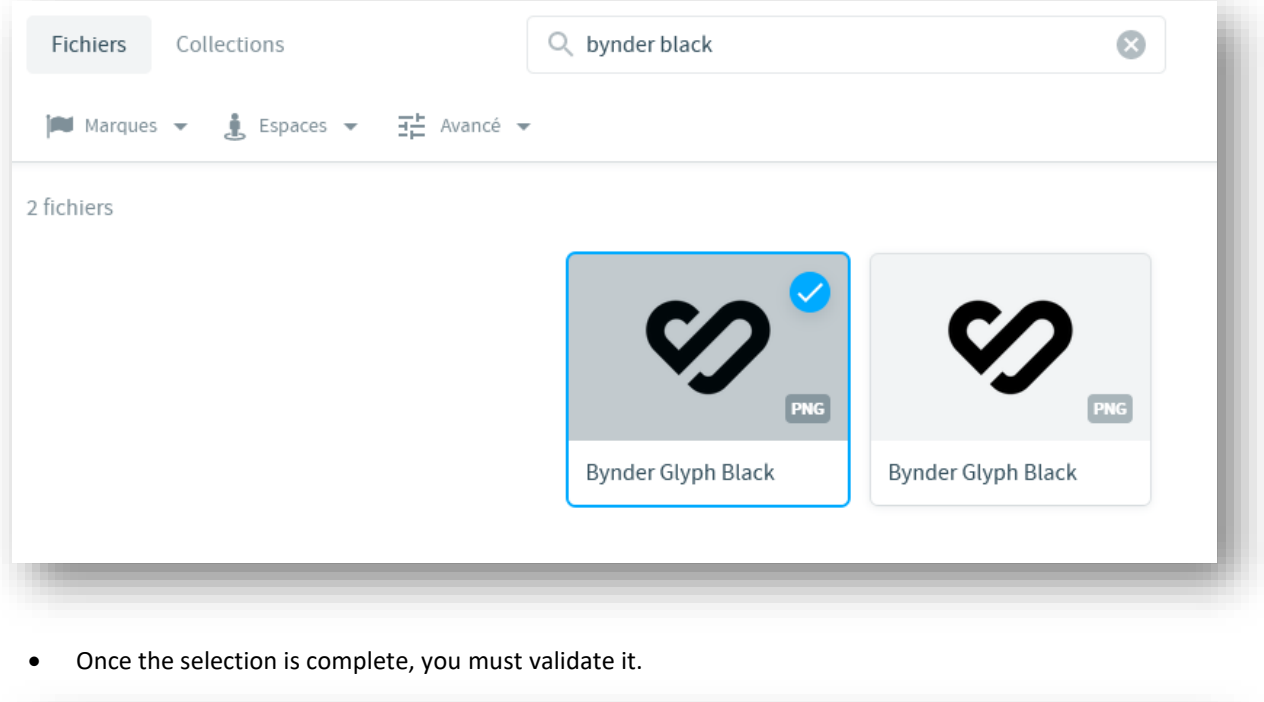

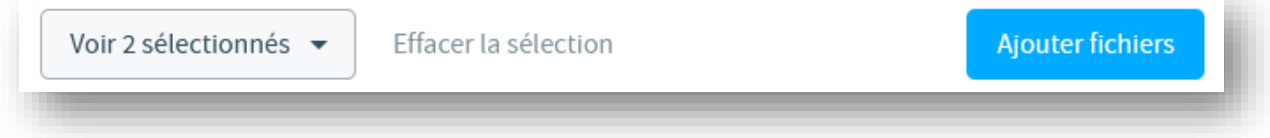

• This will allow the creation of the assets (if non-existent in the PIM) and create the link between the product and the created asset.

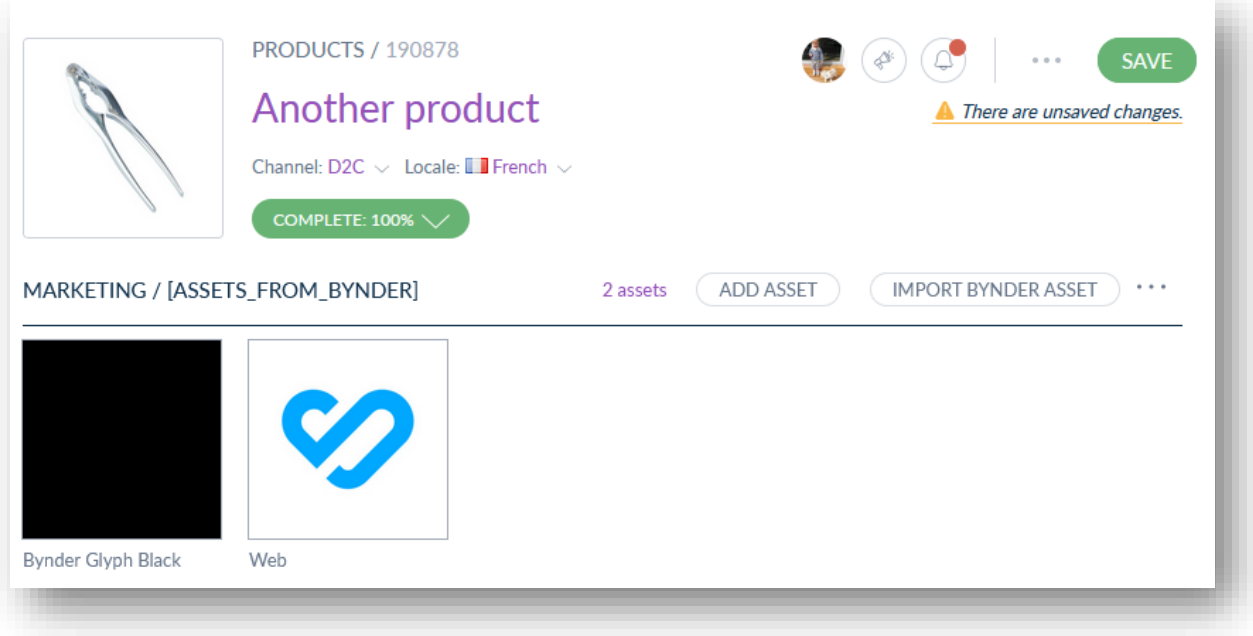

• WARNING, to validate this link, it is necessary to validate the Product page in the PIM.

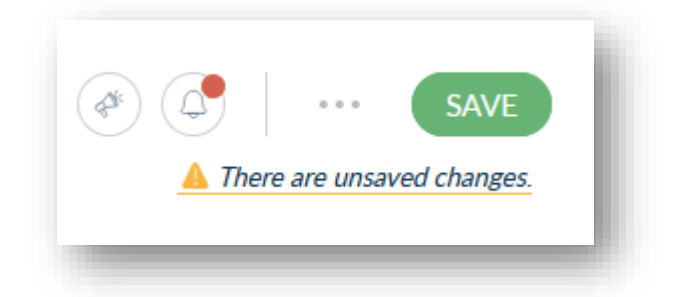

If you don't save the product page, you will lose the information and the link between the asset and the product will not be created.

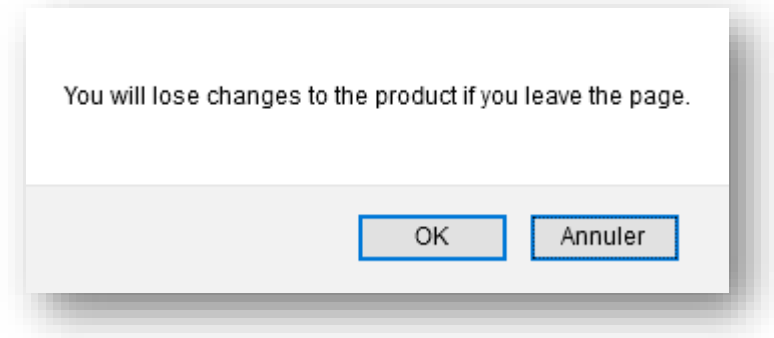

#### <span id="page-5-0"></span>**Known limitations**

Due to the Akeneo's cache system, if a new version of an asset if updated in Bynder, in Akeneo, the thumbnail will not be updated.

## <span id="page-5-1"></span>**Configuration**

#### <span id="page-5-2"></span>**Bynder access**

To open the compact view, we need to know your Bynder URL:

• The URL of the DAM

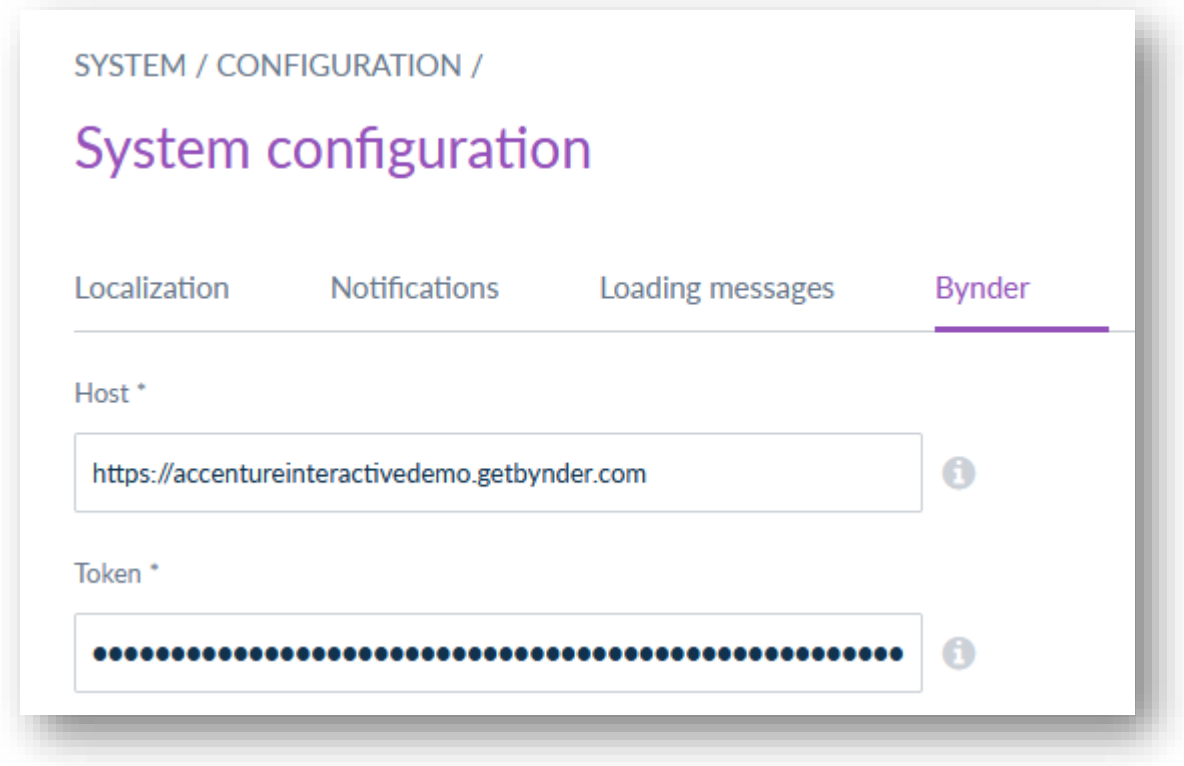

#### <span id="page-6-0"></span>**Opening the compact view**

It is necessary to configure an additional parameter: the type of URL of the asset to be retrieved.

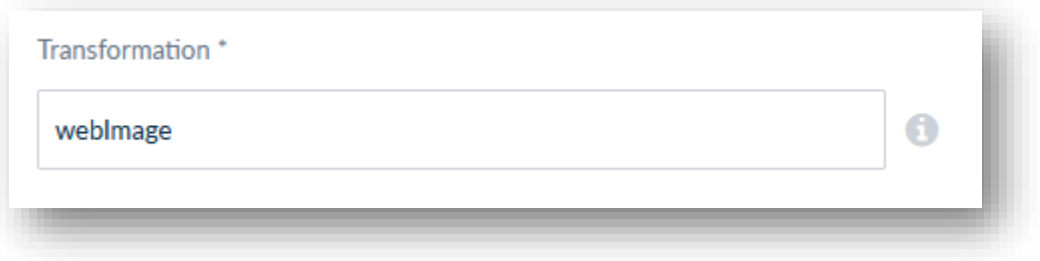

This URL will be the one that will be retrieved from the DAM Bynder and added to the asset in the PIM. Ask to your Bynder Technical Success Manager to retrieve all possible transformations.

### <span id="page-6-1"></span>**Installation process**

<span id="page-7-0"></span>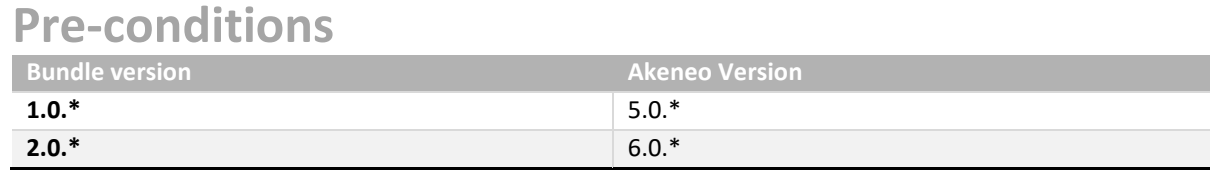

#### <span id="page-7-1"></span>**Step-by-step process**

This bundle can be installed with composer.

• To begin, add private repository to your composer configuration.

composer config repositories.dataggo-akeneo-bynder-connector vcs https://sources. dataggo.com/akeneo/akeneobynder-connector-bundle.git

• Then execute the command to get back bundle sources.

```
composer require dataggo /akeneo-bynder-connector
```
• Enable the bundle in the config/bundles.php like this:

return [ // ... Dataggo\BynderConnector\BynderConnectorBundle::class => ['all' => true] // ... ];

• Install Bynder compact view NPM package:

```
yarn add @bynder/compact-view --ignore-workspace-root-check
yarn install --force
```
• Update your application.

rm -rf var/cache/\* web/js/\* web/bundles/\* bin/console pim:installer:assets --env=prod --clean yarn run webpack

• Initialize the configuration parameters

bin/console d:q:s "INSERT INTO oro\_config\_value (config\_id,name, section, value) VALUES (1, 'host', 'bynder\_connector', ''), (1, 'token', 'bynder\_connector', ''), (1, 'transformation', 'bynder\_connector', ''), (1, 'asset-family-mapping', 'bynder\_connector', '')"

# $\infty$ Dataggo

Copyright © 2022 Dataggo All rights reserved. Dataggo and its logo are trademarks of Dataggo.